**システムの セットアップ** *3*

本体を設置し、ケーブルを接続したあと、システムのセットアップをします。システムのセットアップは 購入後、初めてセットアップする場合と再セットアップする場合に分けて説明しています。

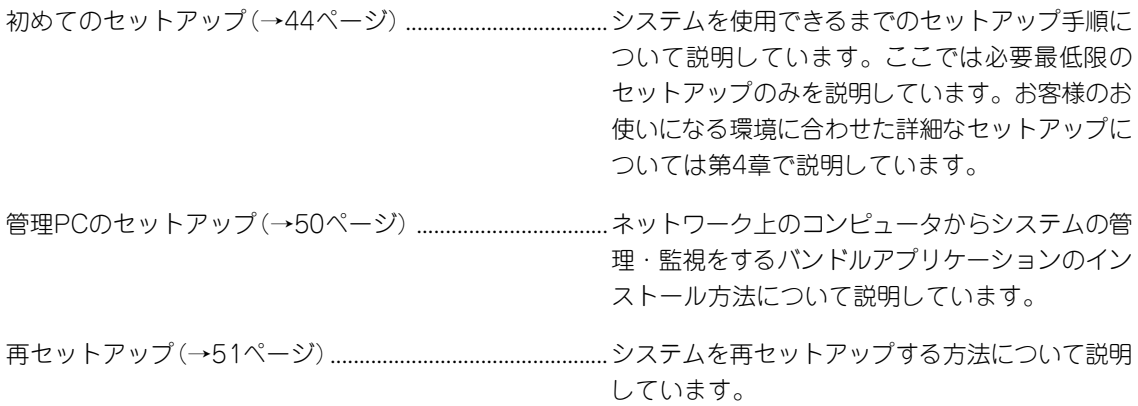

# **初めてのセットアップ**

購入後、初めてシステムをセットアップする時の手順について説明します。

## **初期導入設定用ディスクの作成**

「初期導入設定用ディスク」は本装置を導入するために最低限必要となる設定情報が保存され たセットアップ用のフロッピーディスクです。

「初期導入設定用ディスク」は、添付の初期導入設定用ディスクにある「初期導入設定ツール」 を使って作成します。初期導入設定ツールは、Windows XP/2000が動作するコンピュータ で動作します。

### 初期導入設定プログラムの実行と操作の流れ

Windowsマシンを起動して、次の手順に従って初期導入設定用ディスクを作成します。

- 1. Windowsマシンのフロッピーディスクドライブに添付の初期導入設定用ディスクをセットする。
- 2. フロッピーディスクドライブ内の「初期導入設定ツール(CSNConf.exe)」をエクスプローラなどか ら実行する。

[初期導入設定ツール]が起動します。プログラムは、ウィザード形式となっており、各ページで 設定情報を入力して進んでいきます。

必須情報が入力されていない場合や入力情報に誤りがある場合は、次へ進むときに警告メッセー ジが表示されます。項目を正しく入力し直してください。入力事項については、この後の説明を 参照してください。

すべての項目の入力が完了すると、フロッピーディスクに設定情報を書き込んで終了します。

3. 初期導入設定用ディスクをフロッピーディスクドライブから取り出し、「システムのセットアッ プ」に進む。

初期導入設定用ディスクは再セットアップの際にも使用します。大切に保管してください。

### 各入力項目の設定

[初期導入設定ツール]で入力する項目について説明します。

### パスワード設定画面

システムのセットアップ完了後、管理PC からWebブラウザを介して、システムにロ グインする際のパスワードを設定します。 この画面にある項目はすべて入力してくだ さい。 パスワードは推測されにくく覚えやすいも

のを用意してください。

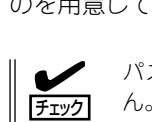

パスワードは画面に表示されませ ん。タイプミスをしないよう注意し てください。

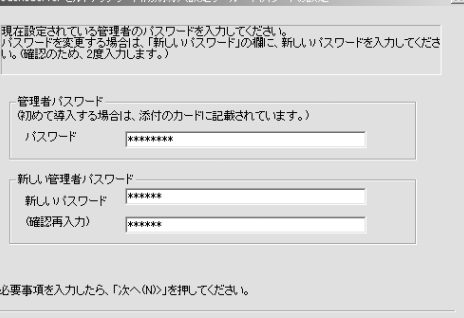

<戻る(日) 次へ(い) キャンセル

#### 管理者パスワード

初めて設定する場合は、同梱の別紙「管理者用パスワード」に記載された出荷時の管理者 用パスワードを入力してください。以前に設定を行っている場合は、設定されているパ スワードを入力してください。

### 新しいパスワード

設定するパスワードを入力してください。ここで入力したパスワードは、管理者(admin) でログインする場合に必要となります。パスワードを忘れたり、不正に利用されたりし ないように、パスワードの管理は厳重に行ってください。

なお、パスワードを変更したくない場合は、設定されている管理者パスワードと同一の パスワードを新しいパスワードとして設定してください。

### (確認再入力)

パスワードの確認用です。新しいパスワードと同一のものを入力してください。

### ネットワーク設定画面

ネットワーク設定をします。

### ホスト名(FQDN)

ホスト名(FQDN)を入力してください。

#### IPアドレス

eth0に割り振るIPアドレスを指定して ください。

### サブネットマスク

eth0に割り振るサブネットマスクを指 定してください。

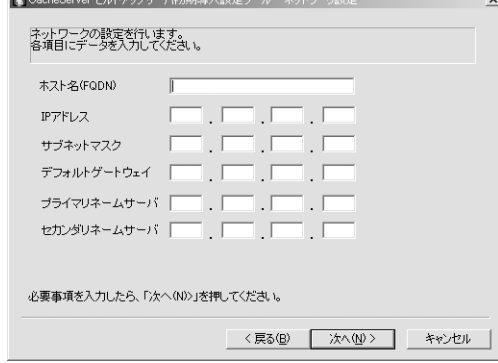

### デフォルトゲートウェイ

デフォルトゲートウェイのIPアドレスを指定してください。

#### プライマリネームサーバ

プライマリネームサーバのIPアドレスを指定してください。

#### セカンダリネームサーバ

セカンダリネームサーバが存在する場合、セカンダリネームサーバのIPアドレスを指定 してください。

## **システムのセットアップ**

初期導入設定ツールで作成した「初期導入設定用ディスク」を使用して、短時間でセットアッ プできます。

### セットアップの手順

以下手順でセットアップをします。

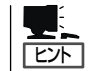

正しくセットアップできないときは、次ページ、および7章を参照してください。

1. 本体背面のLANポート2にネットワークケーブルが接続されていることを確認する。

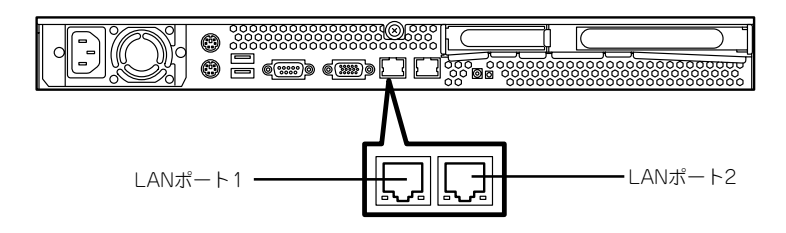

- 2. 前述の「初期導入設定用ディスクの作成」で作成した初期導入設定用ディスクを3.5インチフロッ ピーディスクドライブにセットする。
- 3. POWERスイッチを押す。

POWERランプが点灯します。

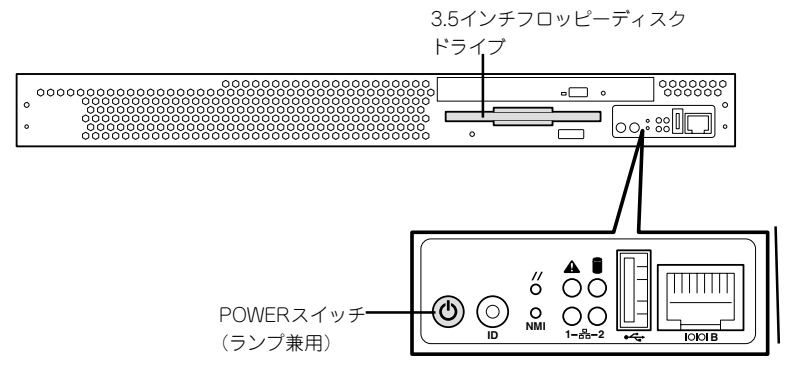

しばらくすると、初期導入設定用ディスクから設定情報を読み取り、自動的にセットアップを進 めます。2~3分ほどでセットアップが完了します。

セットアップが完了したら、4章を参照してシステムの状態確認や設定変更を行ってください。

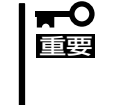

- セットアップの完了が確認できたらセットした初期導入設定用ディスクをフロッピー ディスクドライブから取り出して大切に保管してください。再セットアップの時に再利 用することができます。
- LANポート1がeth0、LANポート2がeth1としてOSに認識されます。

### セットアップに失敗した場合

システムのセットアップに失敗した場合は、ビープ音を鳴らしてユーザーに異常を知らせま す(自動的に電源がOFF(POWERランプ消灯)になります)。正常にセットアップが完了しな かった場合は、初期導入設定用ディスクに書き出されるログファイル「logging.txt」の内容を Windowsマシンの「メモ帳」などのツールを使って確認し、再度初期導入設定ツールを使用 して初期導入設定用ディスクを作成し直してからシステムのセットアップを実行してくださ い。

### <主なログの出力例>

- [Info: completed.]
	- → 正常にセットアップが完了した場合に表示されます。
- [Info: quitting with no change.]
	- → 初期導入設定ツールを使って再度作成せずに、一度セットアップに使用した初期導 入設定用ディスクを再使用した場合に表示されます(設定は反映されません)。
- [Cannot get authentication: root]
	- → 初期導入設定用ディスク中のパスワードの指定に誤りがある場合に表示されます。
- Ferror: invalid file: /mnt/floppy/linux.aut」
	- → 初期導入設定用ディスク中のパスワード情報を格納したファイル(linux.aut)が正し く作成されなかった場合に表示されます。
- Ferror: cannot open: /mnt/floppy/linux.aut」
	- → 初期導入設定用ディスク中のパスワード情報を格納したファイル(linux.aut)が正し く作成されなかった場合に表示されます。

セットアップや運用時のトラブルについての対処を7章で詳しく説明しています。

## **オンラインアップデートの実行**

オンラインアップデートは、システムソフトウェアを最新の状態に維持して、最高の機能・ 性能を発揮できるようにするために必要な手続きです。セットアップ後、および、再セット アップ後に必ず実行してください。 詳細は、99ページの「オンラインアップデート」を参照してください。

## **ESMPRO/ServerAgentのセットアップ**

ESMPRO/ServerAgentは出荷時にインストール済みですが、固有の設定がされていませ ん。以下のオンラインドキュメントを参照し、セットアップをしてください。

添付のバックアップCD-ROM:/nec/Linux/esmpro.sa/doc

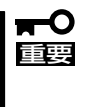

シリアル接続の管理PCから設定作業をする場合は、管理者としてログインした後、設定作 業を開始する前に環境変数「LANG」を「C」に変更してください。デフォルトのシェル環境の 場合は以下のコマンドを実行することで変更できます。 #export LANG=C

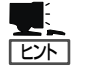

ESMPRO/ServerAgentの他にも「エクスプレス通報サービス」(5章参照)がインストール済み です。ご利用には別途契約が必要となります。詳しくはお買い求めの販売店または保守サー ビス会社にお問い合わせください。

## **システム情報のバックアップ**

システムのセットアップが終了した後、オフライン保守ユーティリティを使って、システム 情報をバックアップすることをお勧めします。

システム情報のバックアップがないと、修理後にお客様の装置固有の情報や設定を復旧(リ ストア)できなくなります。次の手順に従ってバックアップをしてください。

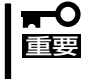

「EXPRESSBUILDER (SE) CD-ROM」からシステムを起動して操作します。 「EXPRESSBUILDER (SE) CD-ROM」から起動するためには、事前にセットアップが必 要です。5章を参照して準備してください。

- 1. 3.5インチフロッピーディスクを用意する。
- 2. EXPRESSBUILDER(SE) CD-ROMを本体装置のCD-ROMドライブにセットして、再起動する。 EXPRESSBUILDER(SE)から起動して「EXPRESSBUILDER(SE)トップメニュー」が表示されま す。
- 3. 「ツール」ー「オフライン保守ユーティリティ」を選ぶ。
- 4. [システム情報の管理]から[退避]を選択する。 以降は画面に表示されるメッセージに従って処理を進めてください。

続いて管理PCに本装置を監視・管理するアプリケーションをインストールします。次ペー ジを参照してください。

# **管理PCのセットアップ**

本装置をネットワーク上のコンピュータ(管理PC)から管理・監視するためのアプリケーションとして、 「ESMPRO/ServerManager」と「DianaScope」を用意しています。

これらのアプリケーションを管理PCにインストールすることによりシステムの管理が容易になるだけでな く、システム全体の信頼性を向上することができます。

ESMPRO/ServerManagerとDianaScopeのインストールについては5章、またはEXPRESSBUILDER (SE) CD-ROM内のオンラインドキュメントを参照してください。

# **再セットアップ**

再セットアップとは、システムクラッシュなどの原因でシステムが起動できなくなった場合などに、添付 の「バックアップCD-ROM」を使ってハードディスクを出荷時の状態に戻してシステムを起動できるように するものです。以下の手順で再セットアップをしてください。

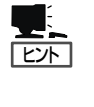

標準装備のディスクアレイコントローラに接続されたハードディスクを初期化したり、オプ ションのディスクアレイコントローラを取り付けたりする場合は、ディスクアレイコント ローラのコンフィグレーションをはじめに行ってください。ディスクアレイコンフィグレー ションについては 6章およびオンラインドキュメントを参照してください。

## **保守用パーティションの作成**

「保守用パーティション」とは、装置の維持・管理を行うためのユーティリティを格納するた めのパーティションで、55MB程度の領域を内蔵ハードディスク上へ確保します。

システムの信頼性を向上するためにも保守用パーティションを作成することをお勧めしま す。

保守用パーティションは、添付の「EXPRESSBUILDER (SE) CD-ROM」を使って作成しま す。詳しくは5章を参照してください。

保守用パーティションを作成するプロセスで保守用パーティションへ自動的にインストール されるユーティリティは、「システム診断ユーティリティ」と「オフライン保守ユーティリ ティ」です。

## **再セットアップモードへの変更**

本装置は、システムの起動が正常に行われたかどうか常に監視をし、起動に失敗した場合は システムの再起動を試みる機能が備わっています。再インストール中は、システム起動監視 機能を無効にする必要があります。

本機能の有効/無効は、添付の「EXPRESSBUILDER (SE) CD-ROM」を使って変更します。 詳しくは、5章を参照してください。

重要� 再セットアップが完了したら、システム起動監視機能を有効に戻してください。

## **システムの再インストール**

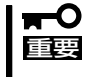

再インストールを行うと、装置内の全データが消去され、出荷時の状態に戻ります。必要な データが装置内に残っている場合、データをバックアップしてから再インストールを実行し てください。

再インストールには、本体添付の「バックアップCD-ROM」と「バックアップCD-ROM用イン ストールディスク」が必要です。本体には、2種類の「バックアップCD-ROM用インストール ディスク」が添付されています。ディスクアレイコントローラを搭載し、ディスクアレイを 構築する場合は、フロッピーディスクのラベルに「RAID構成向け」と書かれたものを使用し てください。ディスクアレイを構築しない場合は、ラベルに「SCSI構成向け」と書かれたフ ロッピーディスクを使用します。

「バックアップCD-ROM用インストールディスク」を3.5インチフロッピーディスクドライブ に、「バックアップCD-ROM」をCD-ROMドライブにそれぞれ挿入し、POWERスイッチを押 して電源をONにします。

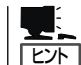

このとき、前面のシリアルポートB(COM B)に管理PCを19,200bpsの転送速度で接続する と、管理PCからログを参照することができます。

しばらくすると「バックアップCD-ROM用インストールディスク」から設定情報を読み取り、 自動的にインストールを実行します。

このとき、確認などは一切行われずにインストール作業が開始されるため、十分注意してく  $\blacksquare$ 重要� ださい。

約10分程度でインストールが完了します。インストールが完了したら、CD-ROMが自動的 にイジェクトされます。CD-ROMとフロッピーディスクの両方をドライブから取り出してく ださい。

15分以上待っても、CD-ROMがイジェクトされず、CD-ROMへのアクセスも行われていな い場合は再インストールに失敗している可能性があります。リセットして、CD-ROM/フ ロッピーディスクをセットし直して再度インストールを試みてください。それでもインス トールできない場合は、保守サービス会社、またはお買い上げの販売店までご連絡くださ  $\cup$ 

再インストールの際には、下記のURLをご覧ください。セキュリティ問題などを常に修正/ 公開しております。

http://nec8.com/

→ケア・サポート →ダウンロード

## **初期導入設定用ディスクの作成**

前述の「初期導入設定用ディスクの作成」を参照してください。すでに初期導入設定用ディス クを作成している場合は、パスワード情報の設定のみ再度設定し直してください。ただし、 設定内容を変えたいときは、新たに初期導入設定用ディスクを作り直してください。

## **システムのセットアップ**

前述の「システムのセットアップ」を参照してください。

## **オンラインアップデートの実行**

オンラインアップデートは、システムソフトウェアを最新の状態に維持して、最高の機能・ 性能を発揮できるようにするために必要な手続きです。セットアップ後、および、再セット アップ後に必ず実行してください。

詳細は、99ページの「オンラインアップデート」を参照してください。

## **ESMPRO/ServerAgentのセットアップ**

「システムの再インストール」でESMPRO/ServerAgentは自動的にインストールされます が、固有の設定がされていません。以下のオンラインドキュメントを参照し、セットアップ をしてください。

添付のバックアップCD-ROM:/nec/Linux/esmpro.sa/doc

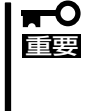

シリアル接続の管理PCから設定作業をする場合は、管理者としてログインした後、設定作 業を開始する前に環境変数「LANG」を「C」に変更してください。デフォルトのシェル環境の 場合は以下のコマンドを実行することで変更できます。 #export LANG=C

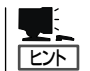

ESMPRO/ServerAgentの他にも「エクスプレス通報サービス」(5章参照)も自動的にインス トールされます。

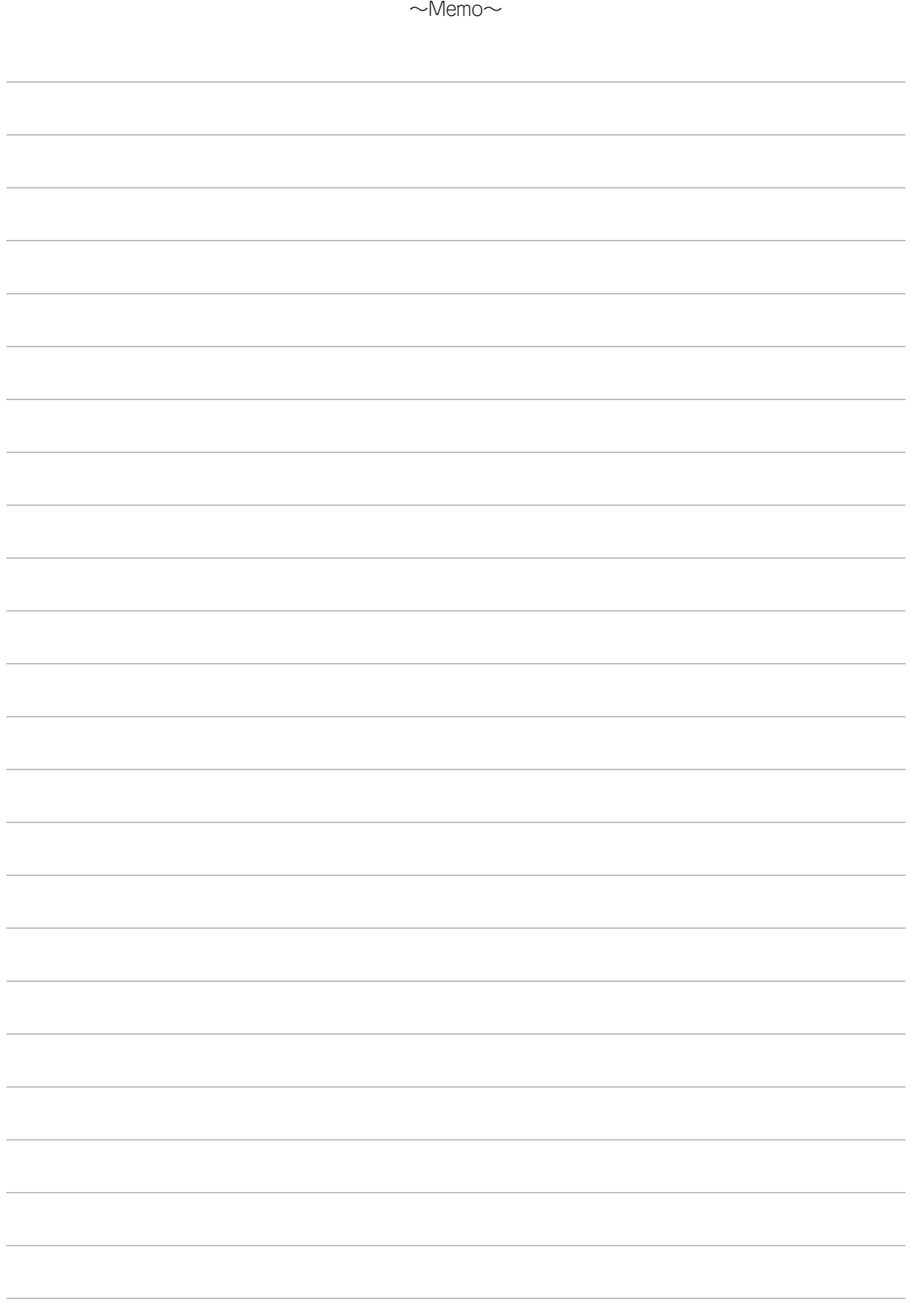